# iPhone 3G (新規設定)

### ■iPhone 3G 設定手順

1.iPhone、iPod touch のホーム画面から[設定]をタップします。

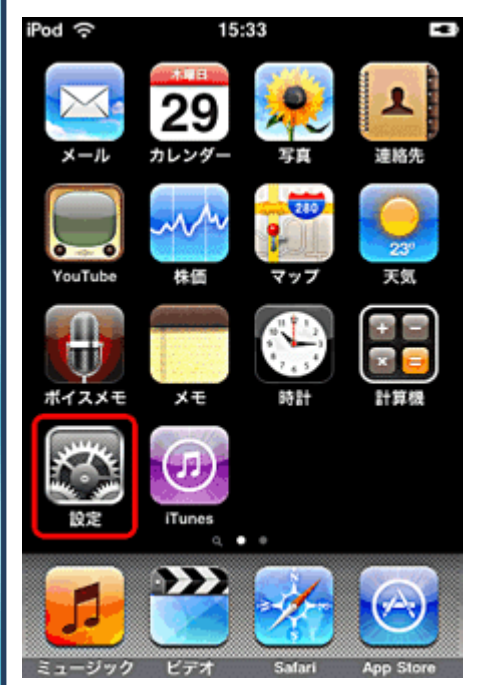

#### 2.[設定]画面が表示されます。 [メール / 連絡先 / カレンダー]をタップします。

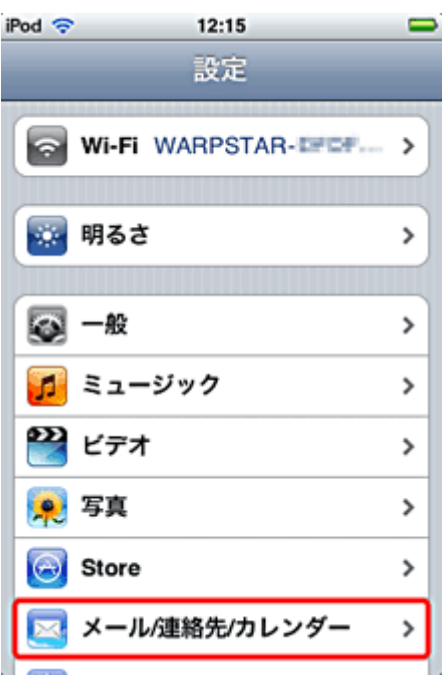

#### 3.[メール / 連絡先 / カレンダー]の画面が表示されます。[アカウ ントを追加...]をタップします。

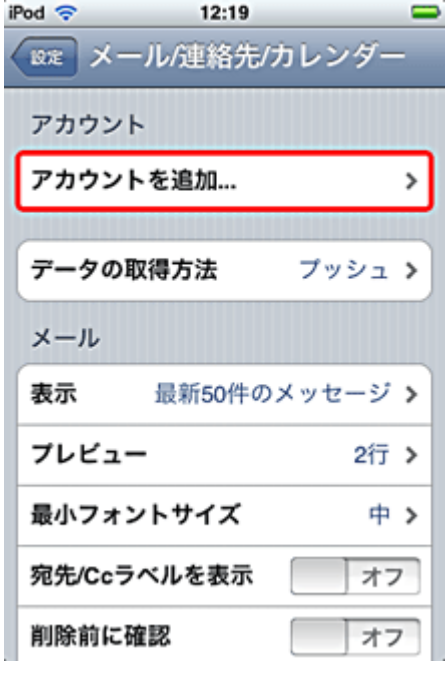

4.[アカウントを追加…]の画面が表示されます。 [その他]をタップします。

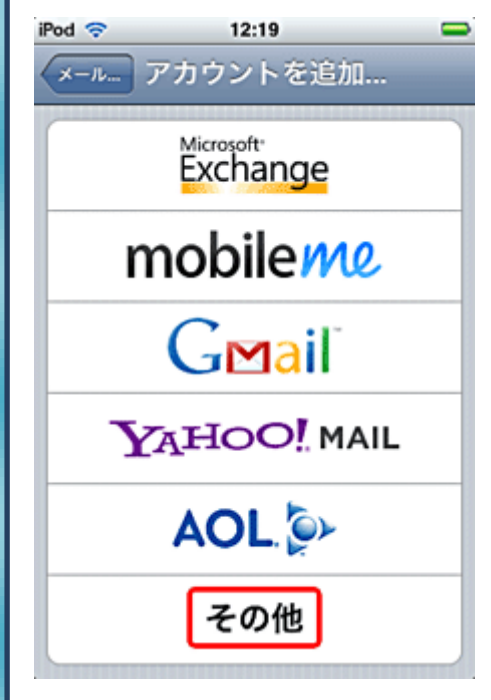

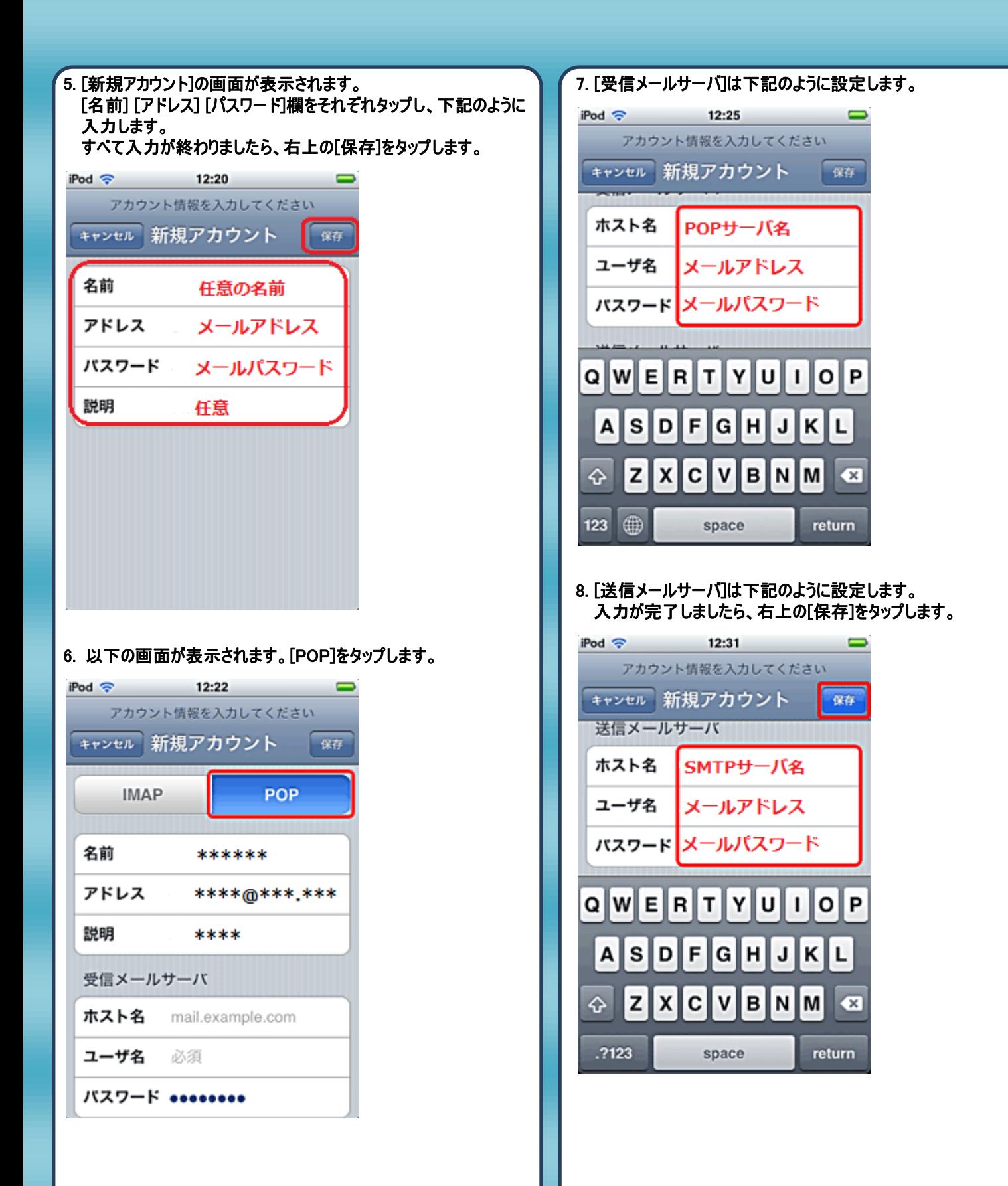

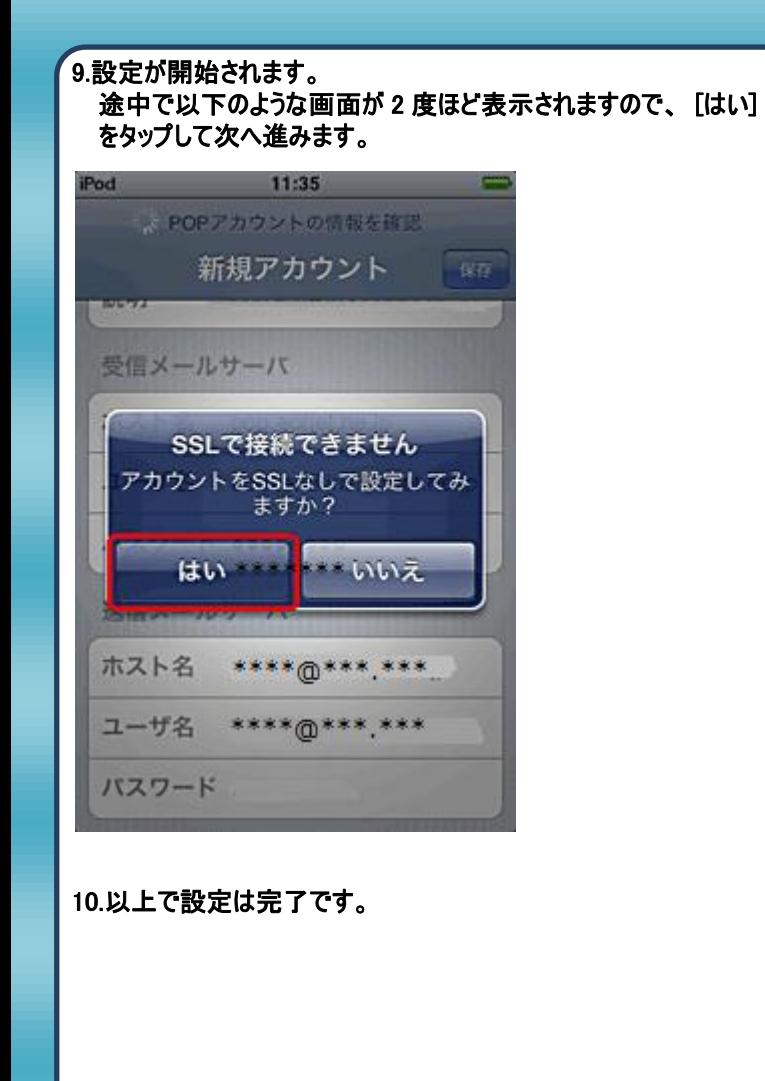

## 発行元:株式会社イージェーワークス 発効日:2012年4 月16 日 rev1

本マニュアルに記載されている内容の著作権は、 原則として株式会社イージェーワークスに帰属します。 著作権法により、当社に無断で転用、複製等することを禁じます。